#### **Bioimaging Center Biomedical Core Facility** Ruth & Bruce Rappaport Faculty of Medicine Technion - Israel Institute of Technology

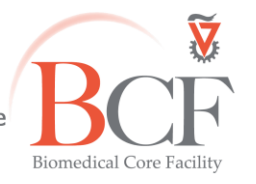

2018-05-30 Instruction SHORT TL2 2018-05-30 Eng.docx

# **Zeiss Upright Operation Instructions**

**Do not operate this system before receiving proper training by BCF Staff**

## **Power up (in this order)**

- 1. Put microscope cover away from microscope and any electric component Switch on metal halide lamp (1) Lamp brightness can be changed manually by a dial on the lamp holder. **Do not move the metal halide lamp!**
- 2. Turn on computer (2) if off
- 3. Switch on the microscope power supply (3)
- 4. Switch on the stage power supply (4)
- 5. Switch on the Hamamatsu Power supply if needed (long press from orange to green)(5)

## Log into the computer:

username: **Multilabs**

password: **123456**

## **Software and aquisition**

Log into **BookItLab** and activate your reservation to start **Zen 2.3**

## 1. **Sample mounting**

- Lower stage
- Move stage away from nosepiece
- Mount slide
- Move stage under nosepiece
- Raise stage

## 2. **Viewing by eyepiece**

- Push beam path rod (eyepiece shutter) in
- In the Touch pad: Light- light path 100% to Tube

**Transmitted light**

- Click the **transmitted light** lamp icon, click ON and set desired brightness
- Set the filter turret position to TL DIC
- Set the condenser below the stage to suit the objective lens (see objective lens info on touchpad)
- If you intend to acquire transmitted image set up Kohler illumination

**Reflected light (fluorescence)**

- Open fluorescence shutter
- Set the filter turret to the desired position

## 3. **Image Acquisition**

- For acquisition with the color camera pull beam path rod out
- For acquisition with the Hamamatsu camera change the Light path 100% Side port
- In Zen, **Acquisition** tab:
- Load a saved configuration from the **Experiment Manager** or open an image and below the image click **Reuse**
- Select **Show all tools** and open:
	- Channels

In Live mode, optimize each channel separately by checking **Range Indicator**; check all channels and set acquisition parameters

Check the Auto save tab, fill the prefix and choose a directory.

Save image as CZI type file in **D:\ USERS DATA\USER DATA\PI name\user name\mm-yyyy** Press **Snap** to acquire image

• For multidimensional images check the desired dimension (Z, time, tile) and after setting the relevant parameters click **Start Experiment**

See instructions booklet for more details

4. **Data backup**

Data are copied automatically every night, if computer is on and connected to the internet.

**Do not use any type of USB flash drive to retrieve your data.** 

**There are computers with active anti-virus software at the Computerized Analysis Room, connected to the servers.**

## **Ending session**

Before you finish please enquire whether the next user is coming.

If yes:

- 1. Close the ZEN software
- 2. **Log off your reservation at BookItLab**
- 3. Lower the stage, clean oil immersion objectives with lens tissue wetted with petroleum ether, twice
- 4. Leave nosepiece at 10x objective lens
- 5. Center and raise the stage
- 6. Leave surfaces clean

If no user is coming in the next two hours, also, **in this order**:

- 7. Switch off the Hamamatsu Power supply (long press to switch from green to orange)(5)
- 8. Switch off the stage power supply (4)
- 9. Switch off the microscope power supply (3)
- 10. Switch off metal halide lamp (1)
- 11. Cover microscope

Do not turn off computer unless you are the last user before the weekend.(2)

**Do not use any type of USB drive to copy your data.**

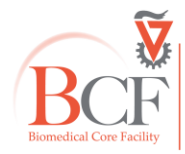

**Bioimaging Center Biomedical Core Facility** The Ruth & Bruce Rappaport Faculty of Medicine Technion-Israel Institute of Technology bcf.technion.ac.il